### Configuración de LAG en los switches de la serie CBS 220

### Objetivo

En este artículo se explica cómo configurar el grupo de agregación de enlaces (LAG) en los switches Cisco Business serie 220.

### **Introducción**

Se utiliza un grupo de agregación de enlaces (LAG) para vincular varios puertos entre sí. Los LAG multiplican el ancho de banda, aumentan la flexibilidad de los puertos y proporcionan redundancia de link entre dos dispositivos para optimizar el uso de los puertos. El protocolo de control de agregación de enlaces (LACP) forma parte de una especificación IEEE (802.3ad) que se utiliza para agrupar varios puertos físicos para formar un único canal lógico.

Se admiten dos tipos de LAG:

- Estático: los puertos del LAG se configuran manualmente. Un LAG es estático si el LACP está inhabilitado en él. El grupo de puertos asignados a un LAG estático son siempre miembros activos.
- Dinámico Un LAG es dinámico si el LACP está habilitado en él. El grupo de puertos asignados al LAG dinámico son puertos candidatos. El LACP determina qué puertos candidatos son puertos miembros activos.

### ¡Empecemos!

### Dispositivos aplicables | Versión de software

• Serie CBS220 <u>[\(Ficha técnica\)](https://www.cisco.com/c/es_mx/products/collateral/switches/business-220-series-smart-switches/datasheet-c78-744915.html)</u> |2.0.0.17

### Table Of Contents

- <u>• Administración de LAG</u>
- Definir puertos de miembro en un LAG
- Configuración de LAG
- · Protocolo de control de agregación de enlaces (LACP)

### Administración de LAG

### Paso 1

Inicie sesión en la interfaz de usuario web del switch CBS220.

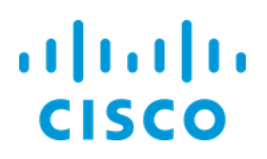

# Switch

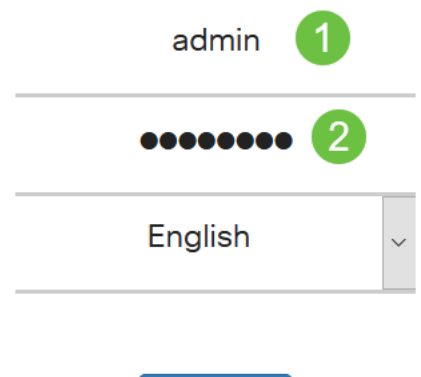

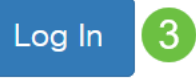

### Paso 2

Elija Port Management > Link Aggregation > LAG Management.

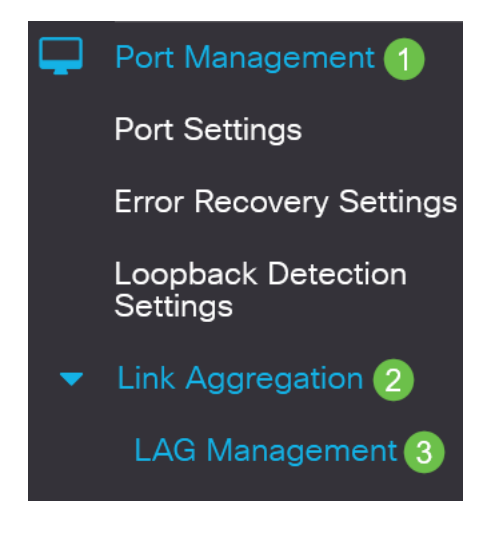

### Paso 3

Seleccione el botón de opción del algoritmo deseado en el campo Algoritmo de balance de carga. El equilibrio de carga es un método que maximiza el rendimiento en una red para optimizar el uso de los recursos.

- Dirección MAC: el balanceo de carga se realiza en función de las direcciones MAC de origen y destino de todos los paquetes.
- Dirección IP/MAC: el balanceo de carga se realiza en función de las direcciones IP de origen y de destino de los paquetes IP y de las direcciones MAC de origen y destino en los paquetes que no son IP.

## **LAG Management** Load Balance Algorithm: OMAC Address O IP/MAC Address Paso 4 Haga clic en Apply (Aplicar).

**LAG Management** 

Apply Cancel

Definir puertos de miembro en un LAG

### Paso 1

Inicie sesión en la interfaz de usuario web del switch y elija Port Management > Link Aggregation > LAG Management. Se abre la página LAG Management.

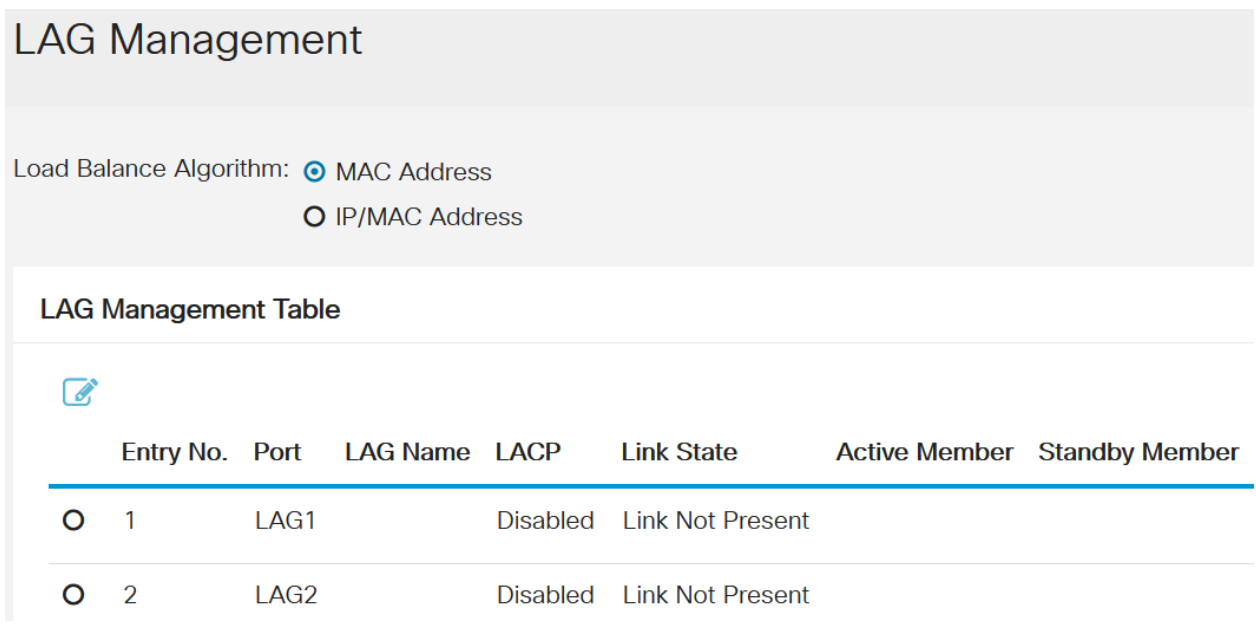

### Paso 2

Seleccione el *LAG* que desea configurar y haga clic en Editar.

**LAG Management Table** 

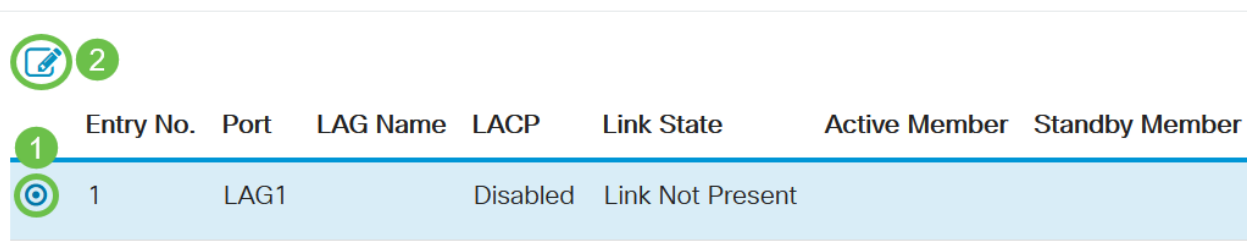

### Paso 3

Introduzca los valores para los campos siguientes:

- LAG En la lista desplegable LAG elija el LAG que desea configurar.
- LAG Name (Nombre de LAG): Introduzca el nombre de LAG o un comentario.
- LACP: seleccione esta opción para activar el LACP en el LAG seleccionado. Esto lo convierte en un LAG dinámico. Este campo sólo se puede habilitar después de mover un puerto al LAG en el siguiente campo.
- *Lista de puertos*: mueva los puertos asignados a los LAG de la lista de puertos a los miembros del LAG. Se pueden asignar hasta ocho puertos por LAG estático y 16 puertos a un LAG dinámico.

### Haga clic en Apply (Aplicar).

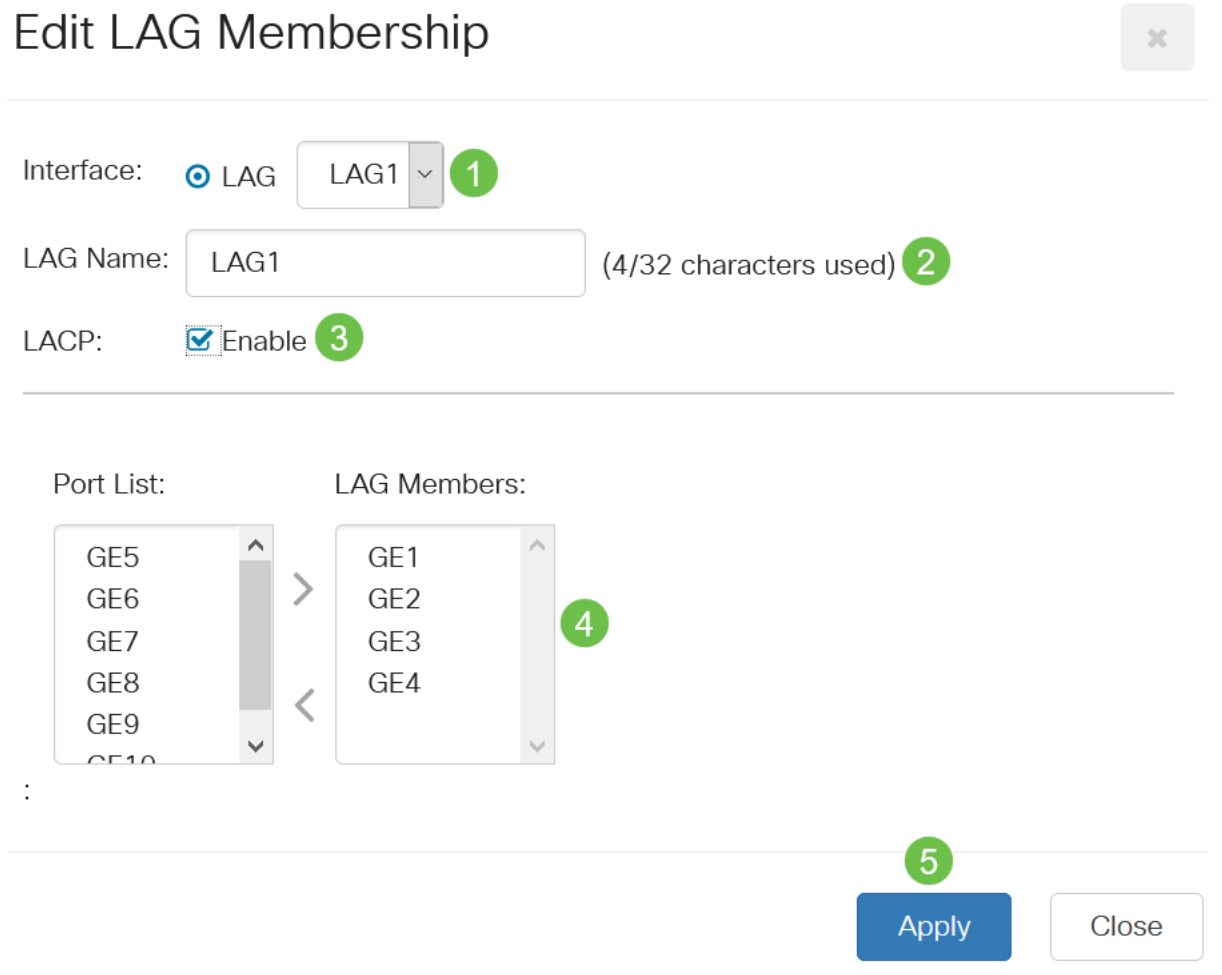

### Configuración de LAG

### Paso 1

### Elija Port Management > Link Aggregation > LAG Settings.

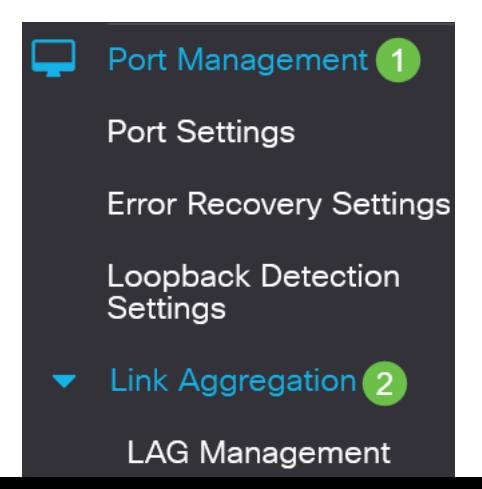

### Paso 2

Seleccione un *LAG* y haga clic en Editar.

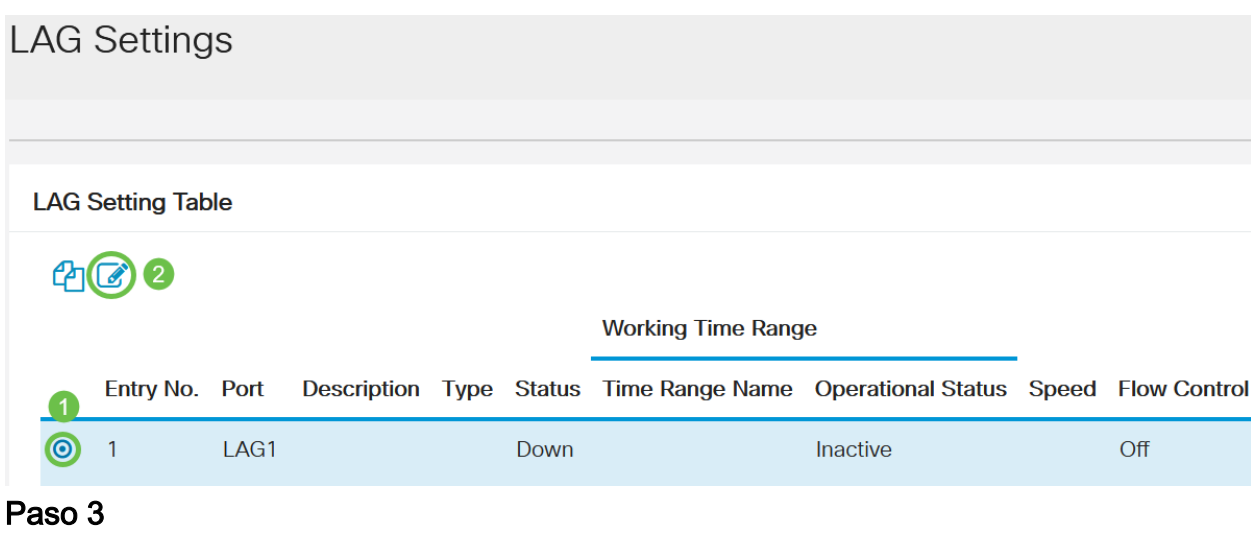

En la lista desplegable LAG, elija un LAG para configurar.

### **Edit LAG Settings**

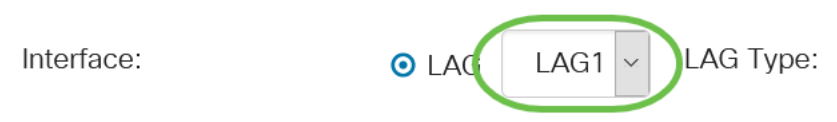

### Paso 4

Introduzca un nombre para el LAG en el campo Descripción.

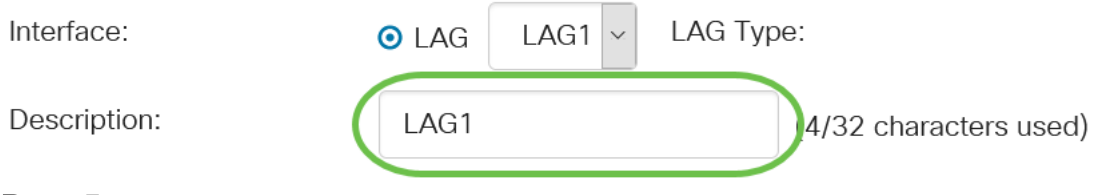

### Paso 5

Haga clic en el botón de opción que corresponde al estado LAG deseado en el campo Estado administrativo. El campo Estado Operativo muestra el estado actual del LAG.

- Up El LAG está activo y en funcionamiento.
- Abajo El LAG está inactivo y no funciona.

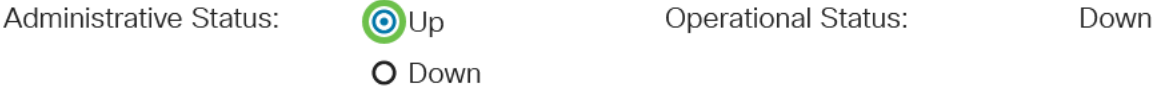

### Paso 6

En el campo Time Range, marque la casilla Enable para habilitar el rango de tiempo durante el cual el puerto está en estado activo. Cuando el rango de tiempo no está activo, el puerto se encuentra en apagado. Si se configura un rango de tiempo, sólo es

efectivo cuando el puerto está administrativamente activo.

Time Range:

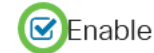

### Paso 7

(Opcional) Si Time Range se ha habilitado en el paso anterior, seleccione el perfil que especifica el rango de tiempo en el campo Time Range Name. Si todavía no se ha definido un rango de tiempo, haga clic en Editar para ir a la página Rango de Tiempo.

Time Range Name:

**Fdit** 

El rango de tiempo debe estar habilitado para seleccionar un nombre de rango de tiempo.

#### Paso 8

Marque la casilla Enable en el campo Auto Negotiation para habilitar o deshabilitar la negociación automática en el LAG. La negociación automática es un protocolo entre dos partners de link que permite a un LAG anunciar su velocidad de transmisión y control de flujo a su partner (el control de flujo predeterminado está desactivado). El campo Negociación automática operativa muestra la configuración de negociación automática.

Auto Negotiation:

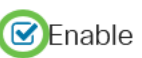

Operational Auto Negotiation: Enabled

Se recomienda mantener la negociación automática habilitada en ambos lados de un link agregado, o inhabilitada en ambos lados, asegurando al mismo tiempo que las velocidades de link sean idénticas.

#### Paso 9

Si Negociación Automática está inhabilitada en el paso anterior, seleccione la Velocidad Administrativa del Puerto. La Velocidad de carga operativa muestra la velocidad actual a la que funciona el LAG.

Las velocidades disponibles son las siguientes:

- 10 millones
- 100 millones
- 1000 millones
- 10G

O 100M O 1000M  $\odot$ 10G

La velocidad puede variar dependiendo del modelo de su switch.

#### Paso 10

l

En el campo Auto Advertisement Speed (Velocidad de anuncio automático), verifique las capacidades que debe anunciar el LAG. El anuncio operativo muestra el estado del anuncio administrativo. El LAG anuncia sus capacidades a su vecino LAG para iniciar el proceso de negociación. Las opciones son:

- All Speed (Toda la velocidad): todas las velocidades LAG y ambos modos dúplex están disponibles.
- 10M El LAG anuncia una velocidad de 10 Mbps y el modo es dúplex completo.
- 100M El LAG anuncia una velocidad de 100 Mbps y el modo es dúplex completo.
- 1000M El LAG anuncia una velocidad de 1000 Mbps y el modo es dúplex completo.
- 10/100M El LAG anuncia una velocidad de 10/100 Mbps y el modo es dúplex completo.
- 10G El LAG anuncia una velocidad de 10G y el modo es dúplex completo.

Auto Advertisement Speed: O All Speed

**Operational Advertisement:** 

- **O** 10M **O** 100M
- O 1000M
- O 10M/100M
- **O** 10G

### Paso 11

Marque la casilla Enable en el campo Back Presure. El modo de contrapresión se utiliza con el modo semidúplex para reducir la velocidad de recepción de paquetes.

**Back Pressure:** 

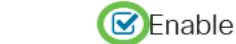

### Paso 12

Seleccione una de las opciones del campo Administrative Flow Control. El control de flujo es una función que permite al dispositivo receptor enviar una señal al dispositivo de envío de que está congestionado. Esto indica al dispositivo de envío que deje de transmitir temporalmente para ayudar a aliviar la congestión. El Control de Flujo Operativo muestra la configuración actual del control de flujo.

Las opciones son:

- Habilitar
- inhabilitar
- 'Negociación automática'

Flow Control:

**Current Flow Control:** 

Disabled

O Disable

**O**Enable

O Auto-Negotiation

### Paso 13

Marque la casilla de verificación para **Habilitar la** configuración de puerto protegido. La función de puerto protegido proporciona aislamiento de capa 2 entre interfaces (puertos Ethernet y LAG) que comparten la misma VLAN con otras interfaces.

Los dispositivos de los puertos protegidos no pueden comunicarse entre sí ni siquiera cuando se encuentran en la misma VLAN.

Protected Port:

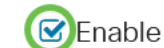

Paso 14

Haga clic en Apply (Aplicar).

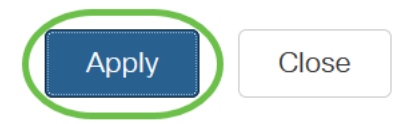

Protocolo de control de agregación de enlaces (LACP)

El protocolo de control de agregación de enlaces (LACP) se utiliza para dar prioridad a los puertos en un LAG. Un LAG dinámico puede tener hasta 16 puertos del mismo tipo pero sólo 8 pueden estar activos al mismo tiempo. Cuando un LAG tiene más de 8 puertos, el switch utiliza la prioridad de puerto LACP para determinar qué puertos se activarán.

Para definir la configuración de LACP, realice los pasos siguientes:

### Paso 1

Inicie sesión en la interfaz de usuario web y elija Port Management > Link Aggregation > LACP.

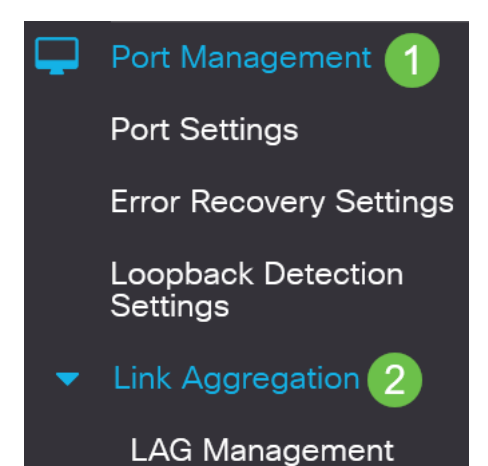

### Paso 2

Ingrese una prioridad LACP en el campo Prioridad del sistema LACP. La prioridad LACP se utiliza para determinar qué dispositivo controla la selección de puertos al LAG. Los dispositivos de menor valor tendrán mayor prioridad. Si ambos switches tienen la misma prioridad LACP, el switch con la dirección MAC inferior tendrá el control de la selección de puertos.

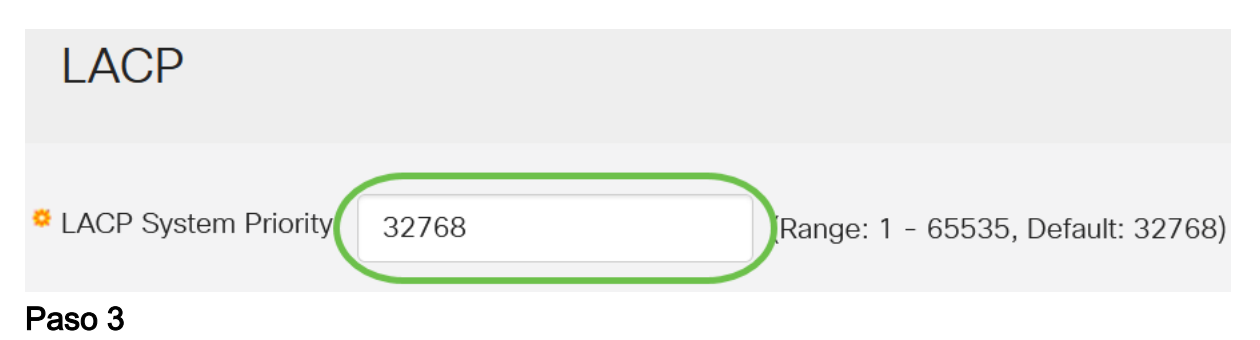

Seleccione el puerto que desea editar y haga clic en Editar.

### **LACP Interface Table**

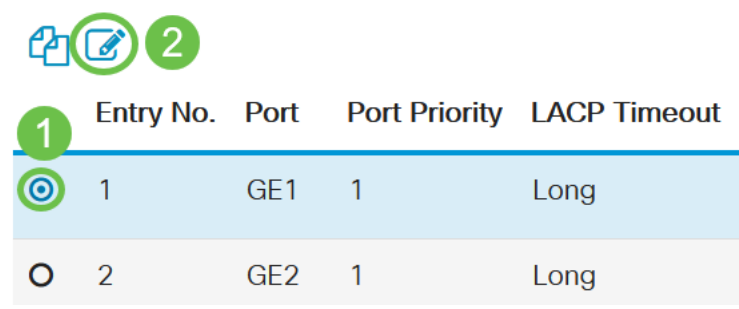

### Paso 4

En el cuadro de diálogo Editar configuración LACP, ingrese los valores para los siguientes campos:

- Puerto: seleccione el número de puerto al que se asignan los valores de tiempo de espera y prioridad.
- Prioridad de puerto LACP: introduzca el valor de prioridad LACP para el puerto.
- Tiempo de espera LACP: determina el intervalo en el que se envían o reciben las unidades de datos del protocolo LACP (PDU).
	- Long El intervalo entre una PDU LACP enviada o recibida y la siguiente PDU LACP consecutiva es largo (30 segundos).
	- Corto El intervalo entre una PDU LACP enviada o recibida y la siguiente PDU LACP consecutiva es corto (1 segundo).

### **Edit LACP Settings**

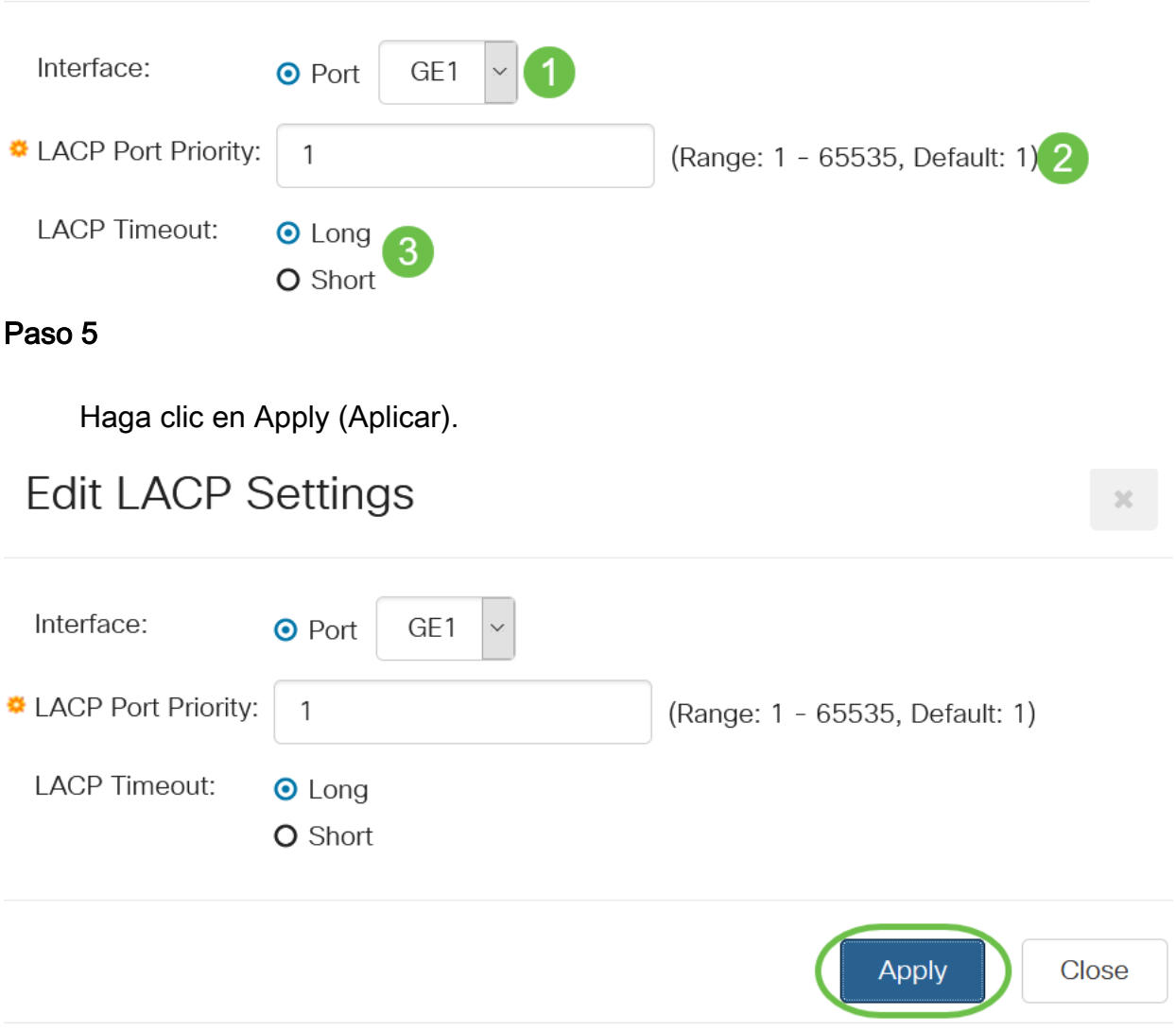

### **Conclusión**

¡Lo hiciste! Ha configurado correctamente LAG en el switch CBS220.

Para obtener más configuraciones, refiérase a la [Guía de Administración de Switches](https://www.cisco.com/c/es_mx/td/docs/switches/lan/csbss/CBS220/Adminstration-Guide/cbs-220-admin-guide.html) [Cisco Business 220 Series.](https://www.cisco.com/c/es_mx/td/docs/switches/lan/csbss/CBS220/Adminstration-Guide/cbs-220-admin-guide.html)